# Help Guide

Portable Data Transmitter PDT-FP1

# Popular topics

About transferring content on your camera Live streaming using an app Checking the communication status (Network Visualizer)

# Topics for starting up your device

Inserting a SIM card and microSD card Configuring an eSIM Charging your device

# **External sites for reference**

PDT-FP1 support information @

- Questions & Answers, Specifications, and more

Android help @

| Par | t names                                 |
|-----|-----------------------------------------|
| -   | Part names – front view                 |
| -   | Part names – rear view                  |
| L.  | Part names – antenna area               |
| Ins | erting a SIM card and microSD card      |
| Co  | nfiguring an eSIM                       |
| Set | ting SIMs                               |
| Tur | ning on your device                     |
| Tur | ning the screen on or off               |
| Set | ting up a Google account on your device |
| Cha | arging your device                      |
| Lea | arning the basics                       |
| Ho  | me screen                               |
| Ico | ns in the status bar                    |

| -                                   | <u>Status icons</u>                                                       |  |  |
|-------------------------------------|---------------------------------------------------------------------------|--|--|
| L                                   | Notification icons                                                        |  |  |
| <u>Qı</u>                           | uick settings panel                                                       |  |  |
| Sc                                  | eanning 2D codes                                                          |  |  |
| <u>C</u>                            | necking the communication status (Network Visualizer)                     |  |  |
| <u>Cc</u>                           | ontrolling data usage                                                     |  |  |
| Ala                                 | <u>arm</u>                                                                |  |  |
| Transferring content on your camera |                                                                           |  |  |
| <u>Ab</u>                           | out transferring content on your camera                                   |  |  |
| Se                                  | ettings for transferring content on your camera                           |  |  |
| Tra                                 | ansferring content on your camera using an app                            |  |  |
| Co                                  | onnecting your camera to a network using a LAN cable (Ethernet tethering) |  |  |
| Co                                  | onnecting your camera to a network using a USB cable (USB tethering)      |  |  |
| Liv                                 | ve streaming by connecting your camera                                    |  |  |
| Liv                                 | ve streaming using an app                                                 |  |  |
| Liv                                 | ve streaming using the External monitor app                               |  |  |
| Us                                  | sing the Monitor mode in the External monitor app                         |  |  |
| Settings                            |                                                                           |  |  |
| Se                                  | ettings menu                                                              |  |  |
| Co                                  | poling fan settings                                                       |  |  |
| Se                                  | ettings for controlling your camera from a computer remotely              |  |  |
| Vo                                  | lume, vibration, and sound                                                |  |  |
| -                                   | Volume and vibration                                                      |  |  |
| L                                   | Notification sound                                                        |  |  |
| Lir                                 | miting interruptions with the [Do Not Disturb] mode                       |  |  |
| <u>Αι</u>                           | uto data SIM switching                                                    |  |  |
| Di                                  | <u>splay settings</u>                                                     |  |  |
| He                                  | sing location services                                                    |  |  |

| <u>Da</u> | <u>te and time</u>                                   |
|-----------|------------------------------------------------------|
| Po        | wer management                                       |
| -         | Battery Care                                         |
| -         | STAMINA mode                                         |
| -         | Battery and power management                         |
| L.        | Checking battery consumption for apps                |
| Ma        | intenance                                            |
| Up        | dating your device                                   |
| -         | Before updating your device                          |
| L         | <u>Updating your device wirelessly</u>               |
| <u>Ap</u> | <u>p updates</u>                                     |
| Re        | starting and resetting                               |
| -         | Restarting and resetting your device                 |
| L         | Resetting your apps                                  |
| lmp       | proving memory performance                           |
| -         | <u>Viewing the memory status</u>                     |
| -         | Freeing up space on the internal storage             |
| -         | Stopping apps and services from running              |
| L.        | Formatting the microSD card                          |
| Со        | nnectivity                                           |
| Blu       | etooth® wireless technology                          |
| -         | Turning the Bluetooth function on or off             |
| -         | Naming your device                                   |
| -         | Pairing with another Bluetooth device                |
| -         | Sending items using Bluetooth technology             |
| L         | Receiving items using Bluetooth technology           |
| Wiı       | relessly mirroring the screen of your device on a TV |
| _         | nnecting your device to USB devices                  |

| Making sure your device is protected                      |
|-----------------------------------------------------------|
| Finding the IMEI numbers and serial number of your device |
| Finding, locking, or erasing a lost device                |
| Notes on use, accessibility, and legal information        |
| About this Help Guide                                     |
| <u>Accessibility</u>                                      |
| Notes on use                                              |
| About 5G Data Collector                                   |
| <u>Legal information</u>                                  |
| SAR and usage guidelines                                  |
|                                                           |

# Help Guide

Portable Data Transmitter PDT-FP1

# Part names - front view

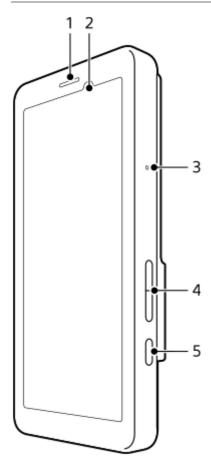

- 1. Loudspeaker
- 2. Proximity/Light sensor
- 3. Microphone
- 4. Volume button
- 5. Power button

# Hint

It is recommended that you use a headset when using the microphone and speaker at the same time.

# **Related Topic**

- Part names rear view
- Part names antenna area
- Volume and vibration
- Restarting and resetting your device

# Help Guide

Portable Data Transmitter PDT-FP1

### Part names - rear view

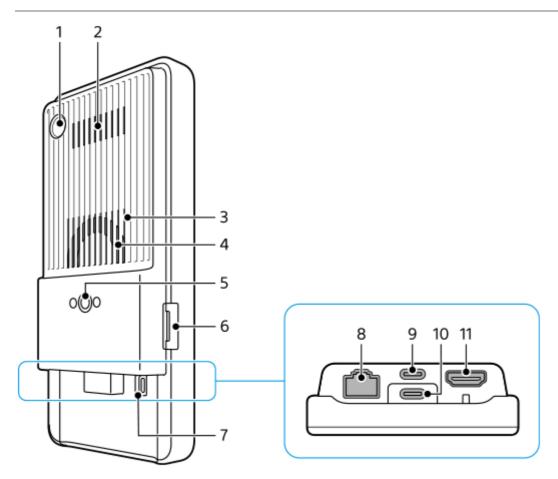

1. Camera for 2D code scan

#### **Note**

- The camera is for scanning 2D codes using apps provided by Sony and is not suitable for any other use.
- 2. Air outlet
- 3. Air inlet
- 4. Cooling fan
- 5. Tripod socket hole

Supports 1/4-20 UNC screws

Use a tripod with a screw less than 5.5 mm (7/32 inches) long. Otherwise, you cannot firmly secure your device, and damage to the device may occur.

- 6. SIM card/microSD card tray slot
- 7. Strap hole
- 8. LAN terminal

You can use a LAN cable to connect a device such as a camera that supports wired LAN connections or to connect to a network via a wired LAN connection.

- 9. USB Type-C<sup>®</sup> terminal (CHARGE charge)
  You can charge your device using a USB Type-C cable.
- **10.** USB Type-C terminal ( <sup>†</sup> Data transfer)

You can charge your device, transfer data, or view the screen of your device on a TV or other large display device using a USB Type-C cable.

#### Note

When you connect your device to a TV or other large display using a USB Type-C cable, the cable must be compatible with the display port standard. Note that some functions or content on your device may not be displayable on the TV or display device.

#### 11. HDMI Type-A terminal

You can use your device as a camera monitor by connecting a video device that supports HDMI output to your device with an HDMI cable.

It is recommended that you use a Premium High Speed HDMI Cable with Ethernet manufactured by Sony. The Premium High Speed HDMI Cable with Ethernet manufactured by Sony may not be available for purchase in some countries/regions.

#### **Note**

The HDMI Type-A terminal is for input only. No signals can be output from this terminal.

# Notes on the USB Type-C terminals

- You cannot use a commercially available USB-LAN adapter to connect to a wired LAN network.

### Notes on cables used to connect external devices

- Use a USB cable, HDMI cable, or LAN cable shorter than 3 m (9.8 feet).
- Use a Shielded Twisted Pair (STP) LAN cable of Category 5e or higher with high shielding performance.

### Notes on the cooling fan

- Avoid obstructing the air inlet on the back of the device.
  - Even if the screen is turned off, the fan may continue to spin to cool down the device. When the fan is spinning, do not put your device inside a bag or anywhere else where the air inlet could become obstructed.
- The air outlet on the back of the device may get hot.
- Avoid using your device in dusty conditions.
- When the cooling fan is spinning, be careful to ensure that foreign matter does not get sucked into the cooling fan.
- If you hear abnormal noises coming from the cooling fan or the cooling fan does not function, refrain from using the device and contact your local authorized Sony service facility.

#### **Related Topic**

- Part names front view
- Part names antenna area
- Charging your device
- Inserting a SIM card and microSD card
- Cooling fan settings

# Help Guide

Portable Data Transmitter PDT-FP1

# Part names – antenna area

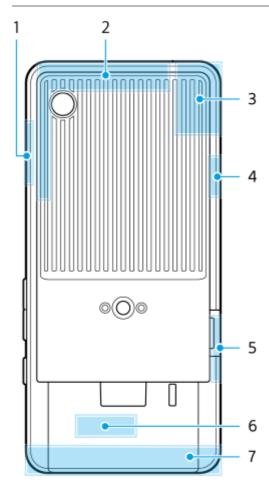

- 1. 5G mmWave antenna
- 2. Cellular antenna
- 3. Cellular/Wi-Fi®/Bluetooth/GPS antenna
- 4. Cellular antenna
- 5. 5G mmWave antenna
- 6. Wi-Fi/Bluetooth antenna
- 7. Cellular antenna

#### Note

Do not cover the antenna area of your device with your hand or a holder. It may reduce the quality of network communications.

### **Related Topic**

Part names – front view

### Help Guide

Portable Data Transmitter PDT-FP1

# Inserting a SIM card and microSD card

Your device supports nano SIM cards.

Your device supports the use of one nano SIM card and a microSD card. You can use the device as a dual SIM device by inserting a nano SIM card and configuring an eSIM.

#### **Note**

- Your device only supports data communication and does not support voice calls.
- You do not need to insert a nano SIM card if you will only use an eSIM.
- Unmount the microSD card before removing it to prevent loss of data. To remove the microSD card safely, find and tap [Settings]
   > [Storage], tap [This device] to select the name of your microSD card, and then tap ...
   (More icon) > [Eject].

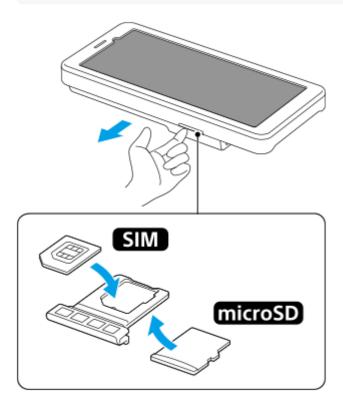

- 1 Drag out the tray.
- 2 Place the main SIM card securely in position for SIM1, in the correct orientation.
- 3 Place the microSD card securely in the tray, in the correct orientation.
- Gently push the tray back into the slot until it fits into place.

#### **Related Topic**

- Settings menu
- Configuring an eSIM

- Setting SIMs
- Finding the IMEI numbers and serial number of your device

TP1001473371

### Help Guide

Portable Data Transmitter PDT-FP1

# Configuring an eSIM

Your device supports eSIMs (downloaded SIMs).

To use an eSIM, perform setup from the Settings menu.

find and tap [Settings] > [Network & internet] > [SIMs].

If you have a SIM card inserted or eSIM already downloaded, tap + (Add icon).

- 2 Follow the on-screen instructions to scan the QR Code provided by your network operator.
- Follow the on-screen instructions to download an eSIM.
- When the eSIM is finished downloading, tap the [Settings] button, and then tap the [Use SIM] switch to enable the SIM.

### Note

The procedure for setting an eSIM differs depending on the network operator. If the setting cannot be completed with the procedure described here, refer to the setting procedure provided by your network operator.

#### Hint

You can enable or disable the use of SIMs. Find and tap [Settings] > [Network & internet] > [SIMs], select a SIM if prompted, and then tap the [Use SIM] switch to enable or disable the SIM.

#### **Related Topic**

- Settings menu
- Inserting a SIM card and microSD card
- Setting SIMs

TP1001473372

### Help Guide

Portable Data Transmitter PDT-FP1

# **Setting SIMs**

- 1 Find and tap [Settings] > [Network & internet] > [SIMs].
- 2 Select a SIM.
- Tap the setting you want to change.

  Tap the switches or select options to adjust.

### Main settings

- Use SIM: Tap the switch to enable or disable the SIM.
- SMS preference: Select the SIM you want to use for SMS.
- Mobile data: Tap the switch to set whether to use the SIM for data traffic.

#### Hint

- You can edit the SIM name and color by tapping / (Edit icon).
- You can set to switch to the other SIM automatically when one SIM is out of its service area or the data transmission speed of the SIM has become slow. Find and tap [Settings] > [Network & internet] > [Auto data SIM switching].

#### **Related Topic**

- Settings menu
- Inserting a SIM card and microSD card
- Configuring an eSIM
- Auto data SIM switching

TP1001473984

### Help Guide

Portable Data Transmitter PDT-FP1

# **Turning on your device**

The first time you start your device, a setup guide helps you to configure basic settings, personalize your device, and sign in to your accounts, for example a Google account.

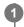

Long press the power button until your device vibrates.

The lock screen is displayed when start-up is completed.

#### To turn off the device

- 1. Press the volume up button and power button at the same time.
- 2. In the menu that opens, tap [Power off].

#### Hint

- You can turn off the device from the Quick settings panel. Swipe down twice from the top of the screen, and then tap () (Power menu button) > [Power off].
- Long-pressing the power button is set to start the assistant by default in some countries/regions. To turn off the device by long-pressing the power button, find and tap [Settings] > [System] > [Gestures] > [Power menu], and then tap the [Hold for Assistant] switch to disable the function.

### **Related Topic**

- Part names front view
- Charging your device
- Quick settings panel
- Settings menu
- Restarting and resetting your device

TP1001426116

### Help Guide

Portable Data Transmitter PDT-FP1

# Turning the screen on or off

When your screen is turned off, your device can be locked or unlocked, depending on your screen lock setting.

Briefly press the power button.

#### Hint

- To turn the screen on by pressing the volume button, find and tap [Settings] > [System] > [Gestures], and then tap the [Wake up display on keypress] switch to enable the function.
- You can customize the lock screen, such as by showing or hiding (a) (Device controls button). You can also use the Ambient display to show the date, time, notifications, and battery level and status even in the Sleep mode. Find and tap [Settings] > [Display] > [Lock screen].
- To set the screen unlocking method, find and tap [Settings] > [Security].

### **Related Topic**

- Settings menu
- Making sure your device is protected

TP1001426525

### Help Guide

Portable Data Transmitter PDT-FP1

# Setting up a Google account on your device

Setting up a Google account on your device makes a range of Google apps and services available, such as Gmail, Google Maps, YouTube, and Google Play. The set-up screen for a Google account will appear as necessary, such as when you launch an app that requires a Google account. A Google account enables you to do the following:

- Download and install apps on Google Play.
- Synchronize your email, contacts, and calendar using Gmail.
- Back up, restore, and transfer your data.
- Synchronize your browsing history and bookmarks using the Chrome browser.
- Remotely find, lock, or clear a lost or stolen device using the Find My Device services.

For more information, go to support.google.com/.

- Find and tap [Settings] > [Passwords & accounts] > [Add account] > [Google].
- Follow the on-screen instructions to create a Google account, or sign in if you already have an account.

#### **Related Topic**

Settings menu

TP1001426444

### Help Guide

Portable Data Transmitter PDT-FP1

# Charging your device

The battery level of your device is insufficient at the time of purchase. Charge your device before use. Always use a Sony-branded charger that supports USB PD (USB Power Delivery) and USB cable, since other types of chargers and USB cables may pose increased safety risks.

#### **Note**

Your device has an embedded, rechargeable battery that can only be replaced by your local authorized Sony service facility. Never try to open or take apart the device yourself. Doing so can cause damage and void your warranty.

#### Hint

You can also charge your device by connecting to the USB port of a computer. However, a wall socket charger will charge your device faster than charging via computer.

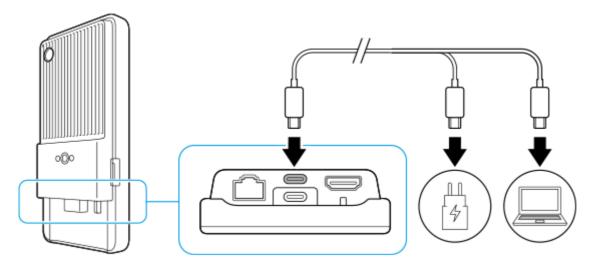

- 1 Connect one end of the USB cable to the charger (or to the USB port of a computer).
- 2 Connect the other end of the cable to the USB Type-C terminal (CHARGE) on your device.
  - (Charging battery icon) is displayed in the status bar at the top of the screen when charging begins.

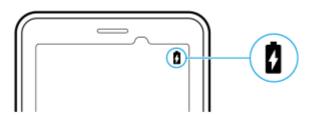

3 When the device is fully charged, disconnect the cable from your device by pulling it straight outwards.

Make sure not to bend the connector.

#### Note

- You can charge your device using the USB Type-C terminal (CHARGE) even while transferring data using the USB Type-C terminal (ψ Data transfer). However, power can only be supplied from the USB Type-C terminal (CHARGE) if you connect your device to both USB Type-C terminals.
- If the message below appears on your device, a charging malfunction has occurred. Please stop using your device and contact an authorized Sony service partner for repair.

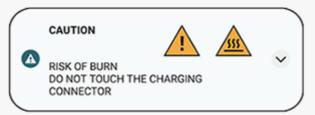

Charge the device at an appropriate ambient temperature from 5 °C (41 °F) to 40 °C (104 °F). The battery is not charged and power is sent directly to the system in environments that exceed the appropriate temperature range or when the surface temperature of the device is rising.

#### Hint

By setting the Ambient display, you can check the battery level and status even in the Sleep mode. Find and tap [Settings] > [Display] > [Lock screen], and then tap the [Always show time and info] switch to enable the function.

### **Related Topic**

- Turning on your device
- Battery and power management
- Battery Care
- Settings menu

TP1001426627

### Help Guide

Portable Data Transmitter PDT-FP1

### Home screen

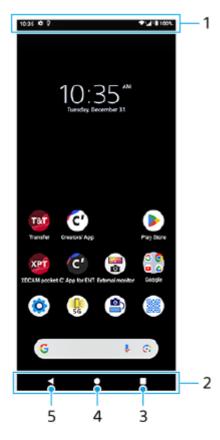

- 1. Status bar
- 2. Navigation bar
- 3. Overview button

Tap to find all open apps.

- To open another app, tap the overview button, swipe left or right to select the app you want to open, and then tap the app.
- To close an app, tap the overview button, swipe left or right to select the app you want to close, and then swipe up on the app.
- You can take a screenshot by tapping [Screenshot].
- 4. Home button

Tap to exit an app and go back to the Home screen.

5. Back button

Tap to go back to the previous screen within an app or close the app.

#### Hint

When the 3 buttons for Home, Back, and Overview are not displayed at the bottom of the screen, find and tap [Settings] > [System] > [Gestures] > [System navigation] > [3-button navigation].

● When the orientation of your device and the orientation of the displayed screen are different, (Rotate icon) is displayed in the navigation bar. You can rotate the displayed screen by tapping (Rotate icon). By using the [Auto-rotate screen] function, you can set the screen to rotate automatically according to the orientation of your device. Find and tap [Settings] > [Display], and then tap the [Auto-rotate screen] switch to enable the function.

# To open the Quick settings panel

1. Swipe down twice from the top of the screen.

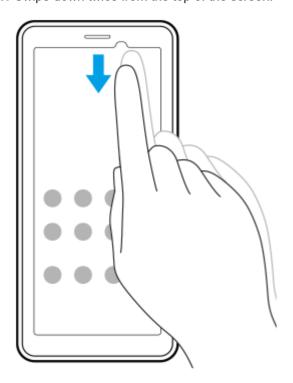

# To open the app drawer

1. Swipe up from the bottom of the screen to the top.

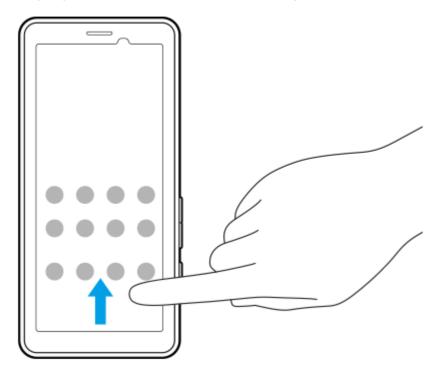

You can change your wallpaper to a preset image or your favorite photo.

1. Touch and hold an empty area on the Home screen, and then tap [Wallpaper & style] > [Change wallpaper].

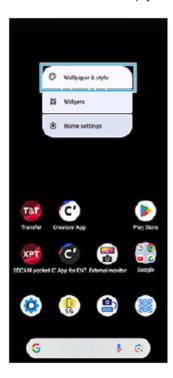

### Hint

- You can change the system accent color to match the selected wallpaper. Select the desired colors or settings on the [Wallpaper & style] settings screen.
- To add a widget to the Home screen, touch and hold an empty area on the Home screen, and then tap [Widgets].

# **Related Topic**

- Settings menu
- Display settings
- Quick settings panel

TP1001471873

### Help Guide

Portable Data Transmitter PDT-FP1

# Status bar and notification panel

Notification icons and status icons are displayed in the status bar at the top of the screen. Notification icons inform you of notifications, such as newly received information. Status icons inform you of statuses, such as the condition of the battery and the signal strength of mobile or Wi-Fi network connections.

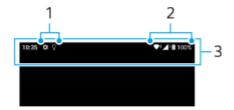

- 1. Notification icons
- 2. Status icons
- 3. Status bar

#### To view notification content

When you open the notification panel, you can view the content of the displayed notification icons.

1. Drag down the status bar to open the notification panel.

#### Hint

- To expand and view more information about a notification, tap ∨ (Expand more icon). Not all notifications are expandable.
- To dismiss a notification from the notification panel, swipe the notification left or right. Not all notifications can be dismissed.
- To change the notification settings, touch and hold the notification to make (3) (Settings icon) appear and then tap it.
- By setting the Ambient display, you can set the screen to turn on for new notifications in the Sleep mode. Find and tap [Settings] >
   [Display] > [Lock screen], and then tap the [Wake screen for notifications] switch to enable the function.
- You can turn off notifications with the [Do Not Disturb] mode.

#### **Related Topic**

- Status icons
- Notification icons
- Settings menu
- Limiting interruptions with the [Do Not Disturb] mode

TP1001471877

### Help Guide

Portable Data Transmitter PDT-FP1

#### Status icons

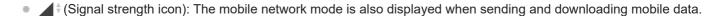

- ∠ † (No signal icon)
- Rad † (Data roaming icon): International roaming is in use.
- (Wi-Fi signal icon): A Wi-Fi connection is enabled and data is being transmitted.
- (Wi-Fi connection error icon): A Wi-Fi connection is enabled but there is no internet connection.

  This icon also appears when you are trying to connect to a captive portal network. After a successful login, the exclamation mark disappears.

If Google is blocked in your area, the exclamation mark may appear even when the device is connected to a network and there is a working Wi-Fi internet connection.

- (Ethernet connection icon): Your device is connected to a network via a wired LAN connection.
- (Battery status icon)
- (Charging battery icon)
- STAMINA mode icon)
- (Data Saver icon)
- Airplane mode icon)
- (Bluetooth icon): Your device is connected to a Bluetooth compatible device.
- (Do Not Disturb icon)
- Karang (Muting icon)
- I∏I (Vibrate icon)
- (Alarm icon)
- Q (GPS icon)

#### Note

Not all icons that may appear on your device are listed here. This list is for reference purposes only, and changes may be made without notice.

#### **Related Topic**

- Charging your device
- STAMINA mode
- Controlling data usage
- Turning the Bluetooth function on or off

- Limiting interruptions with the [Do Not Disturb] mode
- Volume and vibration
- Alarm
- Using location services
- Notification icons

TP1001471006

### Help Guide

Portable Data Transmitter PDT-FP1

# **Notification icons**

- (New SMS icon)
- Lagrangian■ Lagrangian■ Lagrangian
- 1 (Uploading data icon)
- 🗱 (Software setup icon): A basic setup of your device is available
- [c] (System update icon): System updates are available
- 🖪 (App update icon): App updates are available.
- (Downloading system update icon)
- 1 (Installing downloaded system update icon)
- S (Battery Care icon)
- (More notifications icon): More undisplayed notifications

#### Note

Not all icons that may appear on your device are listed here. This list is for reference purposes only, and changes may be made without notice.

# **Related Topic**

- Status icons
- Before updating your device
- Battery Care

TP1001471007

### Help Guide

Portable Data Transmitter PDT-FP1

# **Quick settings panel**

You can find and change settings from any screen with the Quick settings panel.

Swipe down twice from the top of the screen.

# Quick settings panel overview

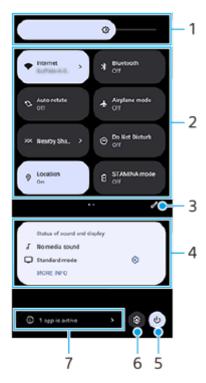

Brightness level
 Adjust the brightness level.

#### 2. Quick settings

Swipe left or right to find the desired setting, and then tap it to enable or disable the function. Depending on the setting, you can adjust more options by touching and holding it.

- 3. Tap to display the editing screen. You can add, remove, or rearrange quick settings.
- 4. Status of sound and display

The current status of sound and image quality settings is displayed. Tap (Settings icon) beside the display status to change the image quality settings.

- 5. Tap to open the Power menu.
- 6. Tap to open the Settings menu.
- **7.** Tap to display active apps that might affect battery life even if you are not using them. You can select a running app and stop it. Not all apps can be stopped.

# **Related Topic**

- Volume and vibration
- Notification sound
- Display settings

TP1001473985

# Help Guide

Portable Data Transmitter PDT-FP1

# Scanning 2D codes

You can scan a 2D code (QR Code) for a URL using [2D Code Scanner].

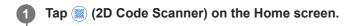

2 Point the camera at the 2D code.

Hold the device approx. 40 cm (15 3/4 inches) away from the 2D code to adjust the focus.

### Hint

- You can launch [2D Code Scanner] from the Quick settings panel.
- The frame displayed on the [2D Code Scanner] screen is a guide for the distance between the device and the 15 mm × 15 mm (19/32 inches × 19/32 inches) 2D code.

### **Related Topic**

Quick settings panel

TP1001473986

### Help Guide

Portable Data Transmitter PDT-FP1

# **Checking the communication status (Network Visualizer)**

The Network Visualizer app provides information on the direction of a communication connection, the communication speed of data transmissions, and the communication method. The following 4 types of communication methods are displayed: 5G mmWave, 5G sub6, 4G, and Wi-Fi.

You can visually check the communication status and see whether or not data transmissions have been interrupted while uploading or downloading. Even if the communication method switches to the next available network, the Network Visualizer app will continue to display the communication status.

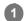

Find and tap (Network Visualizer icon).

#### Screen overview

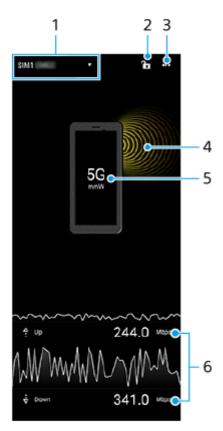

1. SIM name used for data traffic

The SIM name used for data traffic is displayed. If you are using multiple SIMs, tap ▼ (Expand more icon) to select the SIM you want to use for data traffic as a default.

2. Tap to lock or unlock SIM switching.

Tap (Unlocked icon) to lock SIM switching. The icon will change to (Locked icon), and you will become unable to switch SIMs. To unlock SIM switching, tap (Locked icon).

- 3. View more options
- 4. Antenna direction
- 5. Communication method
- 6. Communication speed

#### **Note**

• Information such as the communication method and signal strength displayed in the app may differ from the status displayed in the status bar.

#### Hint

You can display the information in a small window even if you move to another screen. Tap ••• (More icon) > [Picture-in-picture settings], and then select an option.

#### Mobile data connection

- To set mobile network options, find and tap [Settings] > [Network & internet] > [SIMs], and then select a SIM if you are
  using multiple SIMs.
- Your device is set to automatically connect to the internet when you launch an app that needs an internet connection.
   (The setting may differ depending on your network operator.)
   If you are unable to connect to the internet automatically or if you are instructed to do so by your network operator, follow the setting procedure indicated by your network operator to set the access point to connect to the internet.
- To set, check, or change the access point, find and tap [Settings] > [Network & internet] > [SIMs], select a SIM if you are using multiple SIMs, and then tap [Access Point Names]. If you change a setting by mistake, reset the settings.

### Increasing Wi-Fi signal strength

There are a number of things you can do to improve Wi-Fi reception:

- Move your device closer to the Wi-Fi access point.
- Move the Wi-Fi access point away from any potential obstructions or interference.
- Do not cover the Wi-Fi antenna area of your device.

#### **Related Topic**

- Settings menu
- Part names antenna area

TP1001471805

#### Help Guide

Portable Data Transmitter PDT-FP1

# Controlling data usage

You can keep track of the amount of data transferred to and from your device over your mobile data or Wi-Fi connection during a given period. For example, you can view the amount of data used by individual apps. For data transferred over your mobile data connection, you can also set data usage warnings and limits to avoid additional charges.

# Helping reduce data usage

- 1. Find and tap [Settings] > [Network & internet] > [Data Saver].
- 2. Tap the switch to enable the function.

# Setting a data usage warning or a mobile data limit

- 1. Make sure that mobile data traffic is turned on.
- Find and tap [Settings] > [Network & internet] > [SIMs].If you are using multiple SIMs, select a SIM.
- 3. Tap [Data warning & limit].
- 4. Depending on whether you want to set a data warning or a data limit, proceed as follows.
  - To set a data usage warning, tap the [Set data warning] switch to enable the function, and then tap [Data warning] to change the warning level.
  - To set a mobile data limit, tap the [Set data limit] switch to enable the function, and then tap [Data limit] to change the data usage limit.

#### Hint

You can set the date when the usage cycle resets. Under [Data warning & limit], tap [Mobile data usage cycle], and then set the reset date.

#### **Note**

Once your mobile data usage reaches the set limit, mobile data traffic on your device gets turned off automatically.

# Checking your data usage

- 1. Find and tap [Settings] > [Network & internet].
- 2. Depending on whether you want to check mobile data usage or Wi-Fi data usage, proceed as follows.
  - To check mobile data usage, tap [SIMs] > [App data usage].
     If you are using multiple SIMs, select a SIM, and then tap [App data usage].
  - To check Wi-Fi data usage, tap [Internet] > [Non-carrier data usage].

### Controlling the data usage of individual apps

- 1. Find and tap [Settings] > [Apps].
- 2. Tap the app that you want to control, and then tap [Mobile data & Wi-Fi].
- 3. Edit the options as desired.

#### Note

The performance of individual apps may be affected if you change the related data usage settings.

# **Related Topic**

Settings menu

TP1001470884

# Help Guide

Portable Data Transmitter PDT-FP1

# **Alarm**

You can set one or several alarms and use any sound file saved on your device as the alarm signal. The alarm does not sound if your device is turned off.

Find and tap [Clock] > [Alarm].

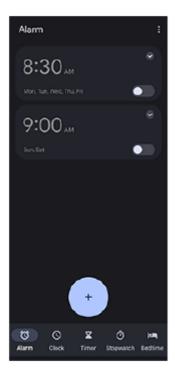

- 2 Tap (Add item icon).
- 3 Set the time, and then tap [OK].
- 4 Select the desired value.

#### Hint

To add a clock widget to the Home screen, touch and hold an empty area on the Home screen, tap [Widgets], and then touch and hold the desired clock.

### **Related Topic**

Date and time

TP1001471876

### Help Guide

Portable Data Transmitter PDT-FP1

# About transferring content on your camera

By connecting a camera manufactured by Sony that is compatible with your device using a USB cable or LAN cable, you can transfer still images and videos on the camera to cloud storage or an FTP server using appropriate apps or a tethered connection.

Once you perform the initial setup from (a) (Camera wired connection), you can transfer content just by connecting the camera on subsequent occasions, without configuring any settings.

For details on compatible devices and supported apps, visit the support website for your device.

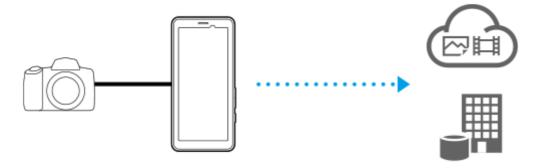

Use the following apps to link your device to the connected camera and transfer content.

- Transfer & Tagging: For an overview and details, go to support.d-imaging.sony.co.jp/app/transfer/.
- Creators' App: For an overview and details, go to www.sony.net/ca/help/.
- Creators' App for enterprise: For an overview and details, refer to the help content for the app.

#### **Related Topic**

- Settings for transferring content on your camera
- Transferring content on your camera using an app
- Connecting your camera to a network using a LAN cable (Ethernet tethering)
- Connecting your camera to a network using a USB cable (USB tethering)
- Controlling data usage
- Part names rear view

TP1001545753

#### Help Guide

Portable Data Transmitter PDT-FP1

## Settings for transferring content on your camera

By connecting a camera manufactured by Sony that is compatible with your device using a USB cable or LAN cable, you can transfer content on the camera using an appropriate app (App transfer mode) or a tethered connection (Tethering mode).

To use an app with [App transfer mode], it is necessary to register the app in (a) (Camera wired connection) in advance. When connecting your device to a camera, you can register an app by following the on-screen instructions to perform the initial setup. Once the initial setup is complete, you can transfer content without configuring any settings on subsequent occasions.

#### Hint

- Supported connection methods differ depending on the app you use. Refer to the instruction manual, help content, or support information for the device to be connected or app as well.
- 1 Tap (a) (Camera wired connection) on the Home screen.
- Tap the [App transfer mode] switch or [Tethering mode] switch to enable the function.

  When you tap the [App transfer mode] switch to enable the function, tap [No app registered] to select the app you want to register, and then follow the on-screen instructions to perform the initial setup for the app. To change the

#### Hint

- The first time you start your device, you will be notified to perform the setup for (Camera wired connection) in the notification panel. Tap the notification to display the [Camera wired connection] screen.
- You can also perform the setup for (Camera wired connection) from the Settings menu. Find and tap [Settings] > [Camera wired connection].

#### **Related Topic**

- About transferring content on your camera
- Transferring content on your camera using an app
- Connecting your camera to a network using a LAN cable (Ethernet tethering)

registered app, tap the name of the registered app, and then select an app.

- Connecting your camera to a network using a USB cable (USB tethering)
- Controlling data usage
- Part names rear view
- Settings menu

TP1001545754

### Help Guide

Portable Data Transmitter PDT-FP1

## Transferring content on your camera using an app

By connecting a camera manufactured by Sony that is compatible with your device using a USB cable or LAN cable, you can transfer content on the camera using an appropriate app.

Make sure that the [App transfer mode] switch is turned on and that you have finished registering the app by performing the initial setup for (a) (Camera wired connection) in advance.

On your camera, perform the appropriate setup for transfer.

Refer to the instruction manual for your camera.

Connect your device to your camera using a cable.

When using a LAN cable **(A)**, connect to the LAN terminal of your device. When using a USB cable **(B)**, connect to the USB Type-C terminal ( $\sqrt[4]{}$  Data transfer) of your device.

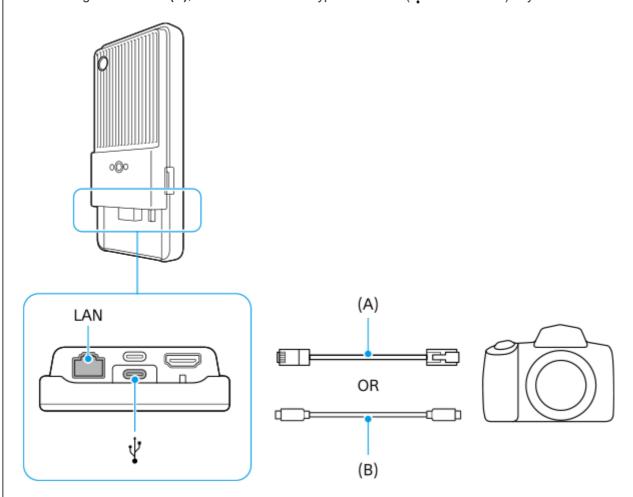

After connecting, the app will be launched automatically.

When using a USB cable, a USB connection setting notification may be displayed on your screen. In this case, follow the on-screen instructions from the notification to start USB tethering.

3 Follow the on-screen instructions to transfer content.

For details on operating procedures for each app, refer to the following information as well.

Transfer & Tagging: support.d-imaging.sony.co.jp/app/transfer/

- Creators' App: www.sony.net/ca/help/
- Creators' App for enterprise: The help content for the app

## **Related Topic**

- About transferring content on your camera
- Settings for transferring content on your camera
- Connecting your camera to a network using a LAN cable (Ethernet tethering)
- Connecting your camera to a network using a USB cable (USB tethering)
- Controlling data usage
- Part names rear view

TP1001545755

### Help Guide

Portable Data Transmitter PDT-FP1

# Connecting your camera to a network using a LAN cable (Ethernet tethering)

By connecting a camera manufactured by Sony that is compatible with your device using a LAN cable, you can transfer content on the camera using a tethered connection.

Make sure that the [Tethering mode] switch is turned on in the (2) (Camera wired connection) settings in advance.

On your camera, perform the appropriate setup for transfer.

Refer to the instruction manual for your camera.

Connect your camera to the LAN terminal of your device using a LAN cable (A).

After connecting, ethernet tethering will be turned on automatically.

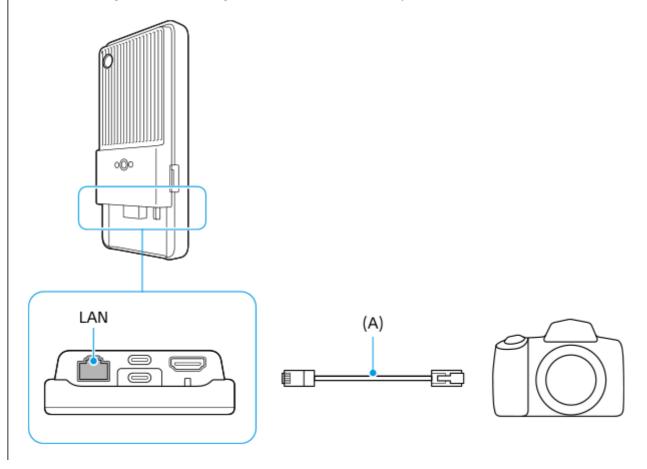

#### **Related Topic**

- About transferring content on your camera
- Settings for transferring content on your camera
- Transferring content on your camera using an app
- Connecting your camera to a network using a USB cable (USB tethering)
- Controlling data usage
- Part names rear view

### Help Guide

Portable Data Transmitter PDT-FP1

# Connecting your camera to a network using a USB cable (USB tethering)

By connecting a camera manufactured by Sony that is compatible with your device using a USB cable, you can transfer content on the camera using a tethered connection.

Make sure that the [Tethering mode] switch is turned on in the (2) (Camera wired connection) settings in advance.

On your camera, perform the appropriate setup for transfer.

Refer to the instruction manual for your camera.

2 Connect your camera to the USB Type-C terminal ( Data transfer) of your device using a USB cable (A).

When a USB connection setting notification is displayed on your screen, follow the on-screen instructions from the notification to start USB tethering.

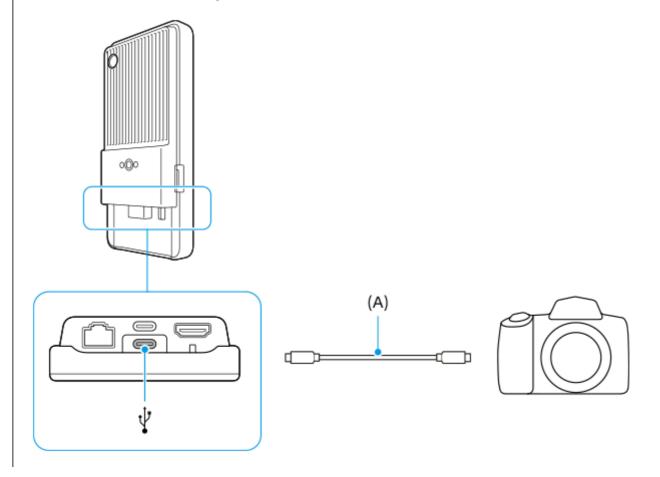

#### **Related Topic**

- About transferring content on your camera
- Settings for transferring content on your camera
- Transferring content on your camera using an app
- Connecting your camera to a network using a LAN cable (Ethernet tethering)
- Controlling data usage
- Part names rear view

## Help Guide

Portable Data Transmitter PDT-FP1

## Live streaming using an app

By connecting your device to a camera using a cable, you can live stream using an app that supports live streaming (XDCAM pocket, the External monitor app, or YouTube).

### **About XDCAM pocket**

When using XDCAM pocket, connect your device to your camera using an HDMI cable. For information such as devices confirmed to be compatible, refer to the help content for the app.

## **Related Topic**

Live streaming using the External monitor app

TP1001545758

#### Help Guide

Portable Data Transmitter PDT-FP1

# Live streaming using the External monitor app

By using the External monitor app, you can live stream from anywhere via a mobile network while monitoring video from a connected camera such as an Alpha camera manufactured by Sony.

- Deliver up to 4K high-resolution content from the connected camera to your audience.
- Easily publish your content across various social media services using the RTMP protocol.

When using the External monitor app, connect a camera that supports HDMI output or USB Video Class (UVC) output to your device.

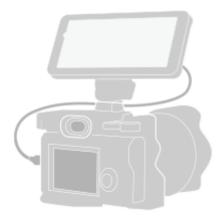

1 Find and tap (External monitor icon) to launch the External monitor app.

If (External monitor icon) is not in the app drawer, find and tap [Settings] > [Device connection] > [Connection preferences] > [External monitor], and then tap the [Show External monitor app] switch.

- Connect a camera.
  - Connect a camera that supports HDMI output to the HDMI Type-A terminal of your device using an HDMI cable.
  - Connect a camera that supports USB Video Class (UVC) output to the USB Type-C terminal ( † Data transfer) of your device using a USB Type-C cable.
- Tap (Settings icon) > [Streaming settings].

If no menus or icons are displayed, tap anywhere on the screen.

- Tap [Connect to], and then select the method of RTMP streaming.
  - [Custom RTMP]: Select to stream using RTMP, and then set [RTMP stream URL] and [RTMP stream key].
  - [YouTube™]: Select to stream using YouTube. Follow the on-screen instructions to set [YouTube™ account] and [YouTube™ live event]. To create a new event, tap [Create new event].
- 5 Tap [Mode], and then select [Streaming mode].
- Tap (ω) (Streaming button) to start streaming.

To stop streaming, tap (•) (Streaming button).

#### Overview of the Streaming mode in the External monitor app

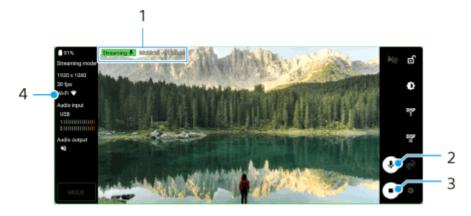

- 1. Streaming indicator/Streaming time/Streaming bitrate (displayed only during streaming)
- 2. Tap to mute or unmute the microphone.
- 3. Tap to start or stop streaming.
- 4. Network status

#### Note

- When using the External monitor app, observe the terms of service for the live streaming service and requirements related to live streaming.
- Depending on the live streaming service, the conditions or specifications may change or be added without notice.
- If live streaming does not work properly, try switching the network type. To switch the network type, find and tap [Settings] > [Network & internet] > [SIMs], select a SIM, tap [Preferred network type], and then select a network type. Available network types depend on your contract.

#### Hint

■ To make streaming more stable, adjust the settings in the [Video] category according to the specifications of the live streaming service, the network bandwidth, and the network status. Tap 🏩 (Settings icon) > [Streaming settings] > [Max resolution], [Frame rate], or [Video quality], and then select an option. The options are as follows.

| Max resolution | Frame rate (fps) | Video quality (streaming bitrate) |            |            |
|----------------|------------------|-----------------------------------|------------|------------|
|                |                  | Low                               | Medium     | High       |
| 3840 x 2160    | 60/50            | 20000 kbps                        | 35500 kbps | 51000 kbps |
|                | 30 or less       | 13000 kbps                        | 23500 kbps | 34000 kbps |
| 1920 x 1080    | 60/50            | 4500 kbps                         | 6750 kbps  | 9000 kbps  |
|                | 30 or less       | 3000 kbps                         | 4500 kbps  | 6000 kbps  |
| 1280 x 720     | 60/50            | 2250 kbps                         | 4125 kbps  | 6000 kbps  |
|                | 30 or less       | 1500 kbps                         | 2750 kbps  | 4000 kbps  |

- When streaming, the values for resolution, frame rate, and video quality adjusted in the [Video] category are upper limits. If the values for the video input from the connected external camera are lower than the settings adjusted in the [Video] category, the video will be streamed with the settings from the connected external camera.
- Disturbances or discontinuation of video images and audio may occur at low communication speeds, such as when streaming in a place where the signal quality is poor or while moving. In this case, the following settings may improve the video and audio conditions.
  - Tap ★ (Settings icon) > [Streaming settings] > [Max resolution], and then select [1280 x 720].
  - Tap ★ (Settings icon) > [Streaming settings] > [Video quality], and then select [Low].

### On sound when using the External monitor app

When using the External monitor app, you can live stream or monitor the sound input from the connected camera or the microphone of your device.

If you connect an external microphone to your device, the sound input from the connected external microphone will be live streamed or monitored.

- You can adjust the audio quality while live streaming.
   Tap (Settings icon) > [Streaming settings], and then tap [Bitrate], [Sample rate], or [Audio channel] to adjust each item.

#### Note

- Audio input is limited when connecting with a USB 3.0 Super Speed cable depending on the Android version. Use the appropriate cable when connecting your device to a camera using a USB cable.
  - With the Android 13 software version, to live stream or monitor the sound input from a connected camera, connect it using a USB 2.0 High Speed cable. If you connect the camera using a USB 3.0 Super Speed cable, you can live stream or monitor the sound input from the microphone of your device.
  - After updating your device to Android 14, you can live stream or monitor the sound input from a connected camera using either a USB 2.0 High Speed cable or a USB 3.0 Super Speed cable.

#### **Related Topic**

- Part names rear view
- Settings menu
- Using the Monitor mode in the External monitor app

TP1001473381

#### Help Guide

Portable Data Transmitter PDT-FP1

# Using the Monitor mode in the External monitor app

The Monitor mode in the External monitor app can help you in the following situations:

- Take advantage of the high-definition display of your device by using it as a camera monitor.
- Ensure your subject is in focus by pinching in or out on the screen of your device to zoom in or out.
- Find the best lighting for monitoring in various shooting environments using the Brightness adjustment function.
- You can check the exposure and focus of the input video by displaying waveform, false color, zebra, and peaking info.

When using the External monitor app, connect a camera that supports HDMI output or USB Video Class (UVC) output to your device.

#### **Note**

- Settings in the Monitor mode such as the brightness level and the orientation of the screen are only for monitoring videos being shot and are not reflected in the live streamed video.
- Videos will be displayed in a limited range on your device regardless of the input range from the connected camera. The luminance and color of the video displayed on your device may be different from the original video depending on the input video and its video format.

#### Hint

- When 4K video is input from the connected camera, the frame rate is limited to 30 fps via a USB cable and 60 fps via an HDMI cable.
- If the connection with the connected camera is unstable, try using a frame rate of 30 fps. Tap (Settings icon) > [Monitor settings] > [Frame rate].

#### Overview of the Monitor mode in the External monitor app

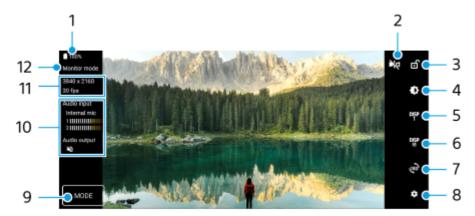

- 1. Battery status
- Tap to switch to the mirror mode.Videos are streamed in the normal view even in the mirror mode.
- 3. Tap to lock the screen and prevent accidental operations.
- 4. Tap to adjust the brightness level with the slider.

- 5. Tap to select the shooting assist option display from among DISP1, DISP2, and OFF.

  You can set often-used combinations of shooting assist options as DISP1 or DISP2 by tapping assist options icon).
- - [Grid lines]: Select a type of grid line.
  - [Frame lines]: Select from various aspect ratios.
  - [Waveform]: Select from among various styles of waveform.
  - [False color]: Customize false colors and their ranges by tapping (Settings icon). You can customize up to 3 settings.
  - [Zebra]: Change the zebra level with the zebra brightness slider.
  - [Peaking]: Select a peaking color and level.
- 7. Tap to rotate the screen 180 degrees.
- 8. Tap to adjust more detailed settings.
- 9. Tap to select [Monitor mode] or [Streaming mode].
- 10. Audio status
- 11. Video format/Frame rate
- 12. Selected mode

#### To zoom in or out on the screen

Pinch in or out on the screen.

You can customize the zoom function. Tap 🏚 (Settings icon) > [Monitor settings], and then adjust settings in the [Zoom] category.

#### **Related Topic**

Live streaming using the External monitor app

TP1001545762

## Help Guide

Portable Data Transmitter PDT-FP1

# Settings menu

View and change settings for your device from the Settings menu.

Swipe up from the bottom of the screen to the top, and then find [Settings].

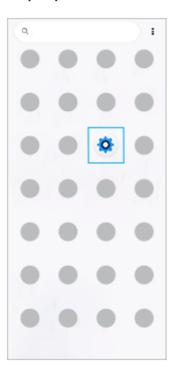

2 Tap [Settings], and then select the desired menu.

If you are not sure which menu to select, you can search by entering a keyword into the [Search settings] field.

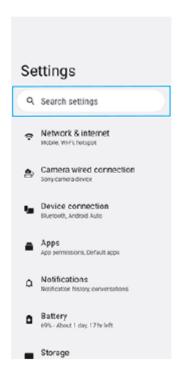

## To open the Settings menu from the Quick settings panel

1. Swipe down twice from the top of the screen.

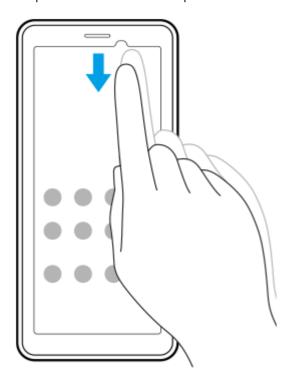

2. Tap (Settings icon).

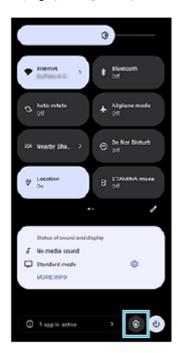

#### Hint

- When the 3 buttons for Home, Back, and Overview are not displayed at the bottom of the screen, find and tap [Settings] > [System] > [Gestures] > [System navigation] > [3-button navigation].
- To view information about your device, find and tap [Settings] > [About device].
- If you select the wrong language and cannot read the menu text, find and tap (Settings icon) > (System menu icon). Then, select the text beside (Keyboard icon) and select the first entry in the menu that opens. You can now select the language you want.

# **Related Topic**

- Volume and vibration
- Notification sound
- Display settings
- Date and time
- Quick settings panel

TP1001426388

## Help Guide

Portable Data Transmitter PDT-FP1

# **Cooling fan settings**

A cooling fan is equipped on the back of the device. You can select [Prioritize quietness] to minimize fan noise if it bothers you.

- 1 Find and tap [Settings] > [System] > [Cooling fan].
- Tap the [Use Cooling fan] switch to enable the function.
- 3 Tap [Rotation mode], and then select an option.

#### Hint

You can check the currently selected rotation mode from the Quick settings panel if you add [Cooling fan] to the Quick settings panel.

## **Related Topic**

- Settings menu
- Part names rear view
- Quick settings panel

TP1001545763

### Help Guide

Portable Data Transmitter PDT-FP1

## Settings for controlling your camera from a computer remotely

By using the Remote Camera Tool software on your computer and connecting your device to a camera using a LAN cable, you can operate the connected camera from your computer to change the camera settings and shoot images. To operate the connected camera remotely, settings such as the IP address of your camera and computer are necessary on your device.

For details on Remote Camera Tool, go to support.d-imaging.sony.co.jp/app/remotecameratool/l/index.php.

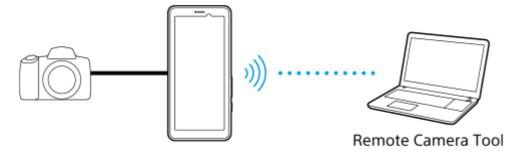

- 1 Find and tap [Settings] > [Network & internet] > [Port forwarding].
- Tap the rule you want to set, select an option or enter the required items, and then tap [Save].

To add a rule, tap + (Add icon) in the upper right of the screen. To delete a rule, tap the rule you want to delete, and then tap  $||\hat{\mathbf{m}}||$  (Delete icon) in the upper right of the screen.

Tap the switch for the rule you want to use to enable the function.

#### Hint

For details on how to connect with Remote Camera Tool, refer to the following URL as well: support.d-imaging.sony.co.jp/app/remotecameratool/l/instruction/1 6 pdt/index.php

### **Related Topic**

- Connecting your camera to a network using a LAN cable (Ethernet tethering)
- Settings menu
- Part names rear view

TP1001546927

## Help Guide

Portable Data Transmitter PDT-FP1

#### Volume and vibration

The volume and vibration can be changed either by using the volume button or by changing a setting. You can change the media, communication, alarm, and notification volume. Additionally, you can set your device to vibrate.

#### **Note**

App settings can override the selected volume and vibration settings.

#### Hint

You can silence your device with the [Do Not Disturb] mode by muting sound and stopping vibrations.

## Changing the volume

- Press the volume up or down button to change the media volume.
   The media volume slider appears and the media volume is changed. You can also change the media volume by dragging the slider.
- 2. To change the communication or alarm volume, tap ••• (More icon).

  Use each slider to adjust the volume. Tap the [Settings] button to adjust other sound and vibration settings including the notification volume and the [Do Not Disturb] mode.

## Activating the vibrating mode

- 1. Press the volume up or down button.
- 2. Tap the icon displayed above the slider, and then select  $| \mathbf{q} | \mathbf{q} |$  (Vibrate icon).

### **Activating sound with vibration**

- 1. Find and tap [Settings] > [Sound & vibration] > [Vibration & haptics], and then tap the [Use vibration & haptics] switch to enable the function.
- 2. Tap each switch to enable or disable vibrations for notifications, alarms, touch feedback, and media.

#### Hint

To enable or disable other sounds and vibrations, find and tap [Settings] > [Sound & vibration], and then tap the switches to enable or disable the various sounds and vibrations.

### **Related Topic**

- Settings menu
- Limiting interruptions with the [Do Not Disturb] mode

TP1001470882

## Help Guide

Portable Data Transmitter PDT-FP1

## **Notification sound**

You can set the notification sound. You can also select the desired music file as a notification sound.

- 1 Find and tap [Settings] > [Sound & vibration] > [Notification sound].
- Select a sound from the list.

To select a music file that is not in the list, tap [Add notification].

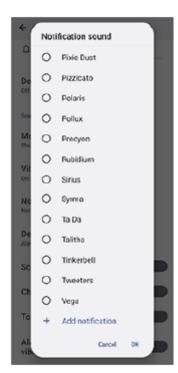

3 To confirm, tap [OK].

#### Hint

To turn off the notification sound and set your device to vibrate only, select [None] from the list.

### **Related Topic**

Settings menu

TP1001545770

### Help Guide

Portable Data Transmitter PDT-FP1

# Limiting interruptions with the [Do Not Disturb] mode

You can silence your device with the [Do Not Disturb] mode by muting sound, stopping vibrations, and blocking visual disturbances. You can set what you block and what you allow.

- Swipe down twice from the top of the screen to open the Quick settings panel.
- If you cannot find the icon in the Quick settings panel, tap / (Edit icon), and then touch and hold (Do Not Disturb icon) to move it to the upper part of the screen.

Swipe left or right to find  $\bigcirc$  (Do Not Disturb icon), and then tap it to enable or disable the function.

■ To adjust more detailed settings, touch and hold (Do Not Disturb icon).

#### Hint

You can also turn the [Do Not Disturb] mode on or off and adjust detailed settings in the Settings menu. Find and tap [Settings] > [Sound & vibration] > [Do Not Disturb].

### **Related Topic**

- Quick settings panel
- Settings menu

TP1001473989

### Help Guide

Portable Data Transmitter PDT-FP1

## Auto data SIM switching

You can set to switch to the other SIM automatically when one SIM is out of its service area or the data transmission speed of the SIM has become slow.

Tap the switch for the mode you want to use to enable it, and then select options to adjust.

- find and tap [Settings] > [Network & internet] > [Auto data SIM switching].
  - [Switch data SIM when out of service area]: Switches to the other SIM automatically when one SIM is out of its service area. When you use the [Switch data SIM when out of service area] mode, set the preferred data SIM.
    - [Switch data SIM when transmission speed becomes slow]: Switches to the other SIM automatically when data transmission speed has become slow. When you use the [Switch data SIM when transmission speed becomes slow] mode, set the download or upload speed threshold for switching the data SIM.
      Select [Customize] to set the download or upload speed threshold by entering a value.

### **Related Topic**

- Setting SIMs
- Settings menu

TP1001545752

#### Help Guide

Portable Data Transmitter PDT-FP1

## **Display settings**

You can change the screen's behavior, brightness, viewing size, and quality. You can also adjust the image quality of photos and videos.

1 Find and tap [Settings] > [Display].

2 Tap the setting you want to change.

Use the sliders, tap the switches, or select options to adjust.

### Image quality settings

#### Creator mode

[Creator mode] is for watching content and creating videos. Content from video streaming services, etc. can be faithfully reproduced with the creator's intended colors.

#### Standard mode

Achieves brilliant colors by expanding the original color gamut. When [Standard mode] is turned on, you can use [Auto creator mode], which automatically applies the creator mode only to registered apps. It is recommended that you register apps for watching content such as movies. To register or remove apps to which the creator mode is applied, tap [Auto creator mode].

#### Real-time HDR drive

Improves the visibility of HDR content under high illuminance. HDR content can be displayed with optimized color reproducibility without degrading the original video signal or quality.

#### Hint

[White balance] is set to [Medium] for [Creator mode] and [Cool] for [Standard mode] by default. To change the white balance settings, tap the [Set manually] switch under [White balance] to enable changes.

## Other display settings

- White balance: Tap the [Set manually] switch to enable changes to the setting, and then select one of the preset settings. You can also use the sliders to adjust the white balance.
- High refresh rate: Set the refresh rate to max 120 Hz for a smoother display.
- Brightness level: Adjust the brightness level with the slider. You can also enable [Adaptive brightness] to automatically optimize brightness based on surrounding light.
- Dark theme: You can display the screen with a dark background.
- Screen timeout: You can change how long your screen stays active before it turns off.
- Auto-rotate screen: Set the screen to rotate automatically when the device is turned, or set it to stay in portrait view.
- One-handed mode: Set to use the One-handed mode.
- Smart backlight control: Set to keep the screen on as long as the device is held in your hand.

- Night Light: [Night Light] switches the color of the screen to amber. This makes it easier to look at your screen.
- Prevent accidental operations with screen off: You can prevent your device from being activated by mistake while
  placed in a pocket or a bag.

#### Note

- When the STAMINA mode is turned on, [High refresh rate] cannot be used.
- Your device is equipped with an OLED panel. If the same image is displayed for a long period of time, image retention may occur. This is not a malfunction. Avoid displaying the same image for long periods of time to reduce the risk of image retention.
- If you set the screen brightness to a higher level than necessary or display the screen for an extremely long period of time, the brightness may partially decrease, or the color may change. In addition, depending on the viewing angle, unevenness in color or brightness and changes in color may occur. These are due to the structure of the OLED panel and are not a malfunction.

#### **Related Topic**

- Home screen
- Settings menu

TP1001426093

### Help Guide

Portable Data Transmitter PDT-FP1

## **Using location services**

Location services allow apps such as Maps to use information from your mobile or Wi-Fi network as well as GPS (Global Positioning System) information to determine your approximate location.

In order to use your device to find out where you are, you need to enable location services.

For more information, go to support.google.com/.

- Find and tap [Settings] > [Location].
- Tap the switch to enable or disable location services.

### To improve GPS accuracy

The first time you use the GPS function in your device, it can take a few minutes for your location to be found. To help the search, make sure you have a clear view of the sky. Stand still and do not cover the GPS antenna. GPS signals can pass through clouds and plastic, but not through most solid objects such as buildings and mountains. If your location is not found after a few minutes, move to another location.

### **Related Topic**

- Part names antenna area
- Settings menu

TP1001426223

## Help Guide

Portable Data Transmitter PDT-FP1

### Date and time

You can change the date and time on your device.

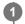

Find and tap [Settings] > [System] > [Date & time].

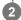

2 Tap the desired item to edit and change the values.

- To set the date or time manually, tap the [Set time automatically] switch to disable the function.
- To set the time zone manually, tap the [Set time zone automatically] switch to disable the function.
- To set the time zone using your location, tap the [Use location to set time zone] switch to enable the function.

### **Related Topic**

- Settings menu
- Alarm
- Using location services

TP1001467777

### Help Guide

Portable Data Transmitter PDT-FP1

## **Battery Care**

Battery Care increases the lifespan of your battery. This feature detects your charging patterns and estimates the start and end time of your regular charging period. Your device charges at a regular speed until it is 90% charged, and then the charging rate is controlled so that your battery reaches 100% just before you disconnect the charger. You can manually customize the start and end times of the charging period. For a better battery lifespan, you can also set a charging limit so that the battery always only charges up to 80% or 90%.

#### Note

- Battery Care will not control the charging rate until it detects a regular charging cycle of at least 4 hours over a period of several days.
- find and tap [Settings] > [Battery] > [Battery Care].
- Tap the switch to enable or disable Battery Care.
- Follow the on-screen instructions, and then select an option.

[Auto] is selected by default.

#### Hint

Learned patterns of the regular charging cycle are saved by Battery Care. Even if the function has been disabled, it adopts to the learned patterns after enabling the function again.

#### **Related Topic**

Settings menu

TP1001426685

### Help Guide

Portable Data Transmitter PDT-FP1

### **STAMINA** mode

The STAMINA mode prolongs the time until the battery needs charging by disabling some functions of the device. When you turn on the STAMINA mode, the display switches to the Dark theme mode.

Depending on the STAMINA level, different features will be restricted or disabled in order to reduce battery consumption. You can set the STAMINA mode to turn on or off automatically according to the battery level. Follow the on-screen instructions for detailed settings.

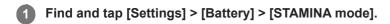

Tap the [Use STAMINA mode] switch to enable the function.

#### Hint

To make specific apps exempt from the STAMINA mode, switch the [Battery usage] setting of each app to [Unrestricted]. Find and tap [Settings] > [Apps], select the app you want to exempt, and then tap [Battery] > [Unrestricted].

### **Related Topic**

Settings menu

TP1001467801

#### Help Guide

Portable Data Transmitter PDT-FP1

## **Battery and power management**

Your device has an embedded battery. To get the most use from it, keep track of the power consumed by different apps and features.

You can also use Battery Care to increase the battery's lifetime.

Your device restricts apps from using battery power in the background. The setting is individually specified for each app. Find and tap [Settings] > [Apps], select the app whose background battery usage you want to restrict, and then tap [Battery] > [Restricted].

### General usage tips to improve battery performance

The following tips can help you improve battery performance:

- Lower the screen brightness level.
- Turn off the Bluetooth function, Wi-Fi, and location services when you do not need these features.
- Turn off your device or use Airplane mode if you are in an area with no or low network coverage. Otherwise, your
  device repeatedly scans for available networks, and this consumes power.
- Use a Wi-Fi network instead of roaming when abroad. Roaming is scanning for your home network and puts
  additional demands on your battery as your device must transmit with a higher output power.
- Change the synchronization settings for your email, calendar, and contacts.
- Check the apps that have a high battery consumption and consider the battery saving tips provided on your device for these apps.
- Change the notification level for an app.
- Turn off the location-sharing permission for an app.
- Uninstall apps that you are not using.
- Use a Sony original handsfree device to listen to music. Handsfree devices consume less battery than your device's loudspeakers.
- Restart your device every now and then.

#### To review your battery consumption

- 1. Find and tap [Settings] > [Battery] to view the estimated remaining battery percentage and battery time.
- 2. Tap [Battery usage] to view a list of apps and features that have consumed battery power.

#### **Related Topic**

- Charging your device
- Battery Care
- Checking battery consumption for apps
- Display settings
- Turning the Bluetooth function on or off
- Using location services
- Restarting and resetting your device
- Settings menu

TP1001426209

## Help Guide

Portable Data Transmitter PDT-FP1

# Checking battery consumption for apps

You can check battery consumption for apps, and change the settings if necessary.

- 1 Find and tap [Settings] > [Apps].
- Select an app and review its battery consumption under [Battery].

### **Related Topic**

Settings menu

TP1001426117

### Help Guide

Portable Data Transmitter PDT-FP1

## Before updating your device

You should update the software on your device to get the latest functionality, enhancements, and bug fixes in order to ensure optimal performance. When a software update is available, [2] (System update icon) or [4] (App update icon) appears in the status bar. You can also check for new updates manually.

The easiest way to install a software update is to do it wirelessly from your device.

Before updating your device, consider the following:

- Ensure you have sufficient storage capacity.
- System and app updates can present the features on your device in another way than described in this Help Guide.
   The Android version might not be affected after an update.

#### To check for new software

1. Find and tap [Settings] > [System] > [Software update].

#### **Related Topic**

- Updating your device wirelessly
- Settings menu

TP1001426559

### Help Guide

Portable Data Transmitter PDT-FP1

## Updating your device wirelessly

Use the Software update app to update your device software wirelessly. The updates you can download over a mobile network depend on your operator. It is recommended to use a Wi-Fi network instead of a mobile network to download new software so that you can avoid data traffic costs.

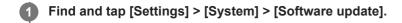

2 Follow the on-screen instructions.

### To set up automatic download of system updates

- 1. Find and tap [Settings] > [System] > [Software update].
- 2. Tap : (More icon) > [Settings] > [Auto update system].
- 3. Select the preferred option.

## To enable or disable automatic updates for apps

- 1. Find and tap [Settings] > [System] > [Software update].
- 2. Tap : (More icon) > [Settings] > [Auto update apps].
- 3. Select the preferred option.

#### **Related Topic**

- Before updating your device
- Settings menu

TP1001426112

### Help Guide

Portable Data Transmitter PDT-FP1

## App updates

If the automatic update feature is enabled, your apps get updated without you being asked, so you may not realize that large volumes of data are being downloaded. In order to avoid potentially high data transfer costs, you can disable automatic updates or enable automatic updates only over Wi-Fi connection. You have to disable the automatic update feature on Google Play to avoid the automatic updating of apps.

- 1 Find and tap (Google Play icon).
- Tap the account icon, and then find and tap the auto update apps menu in the settings menu.
- 3 Select the preferred option.

### **Related Topic**

Setting up a Google account on your device

TP1001426066

#### Help Guide

Portable Data Transmitter PDT-FP1

# Restarting and resetting your device

You can force your device to restart or shut down if it stops responding or will not restart normally. No settings or personal data get deleted.

You can also reset your device to its original factory settings. This procedure is sometimes necessary if your device stops functioning properly, but note that you should first back up your data, as resetting your device will erase all your data from your device.

## Restarting your device

#### **Note**

- Your device may fail to restart if the battery level is low. Connect your device to a charger and try restarting again.
- 1. Press the volume up button and power button at the same time.
- **2.** In the menu that opens, tap [Restart]. The device restarts automatically.

## Forcing the device to restart or shut down

- 1. Long press the power button and the volume up button at the same time until your device vibrates.
- 2. Depending on whether you wish to force the device to restart or shut down, proceed as follows.
  - If you wish to force restart the device: Release the buttons at this point. The device restarts.
  - If you wish to force shut down the device: Continue pressing the buttons. After a few more seconds, the device vibrates three times and turns off.

#### Hint

If your device does not turn on, forcing the device to restart may resolve the issue.

### Performing a factory data reset

#### **Note**

- To avoid permanent damage to your device, do not interrupt a factory data reset procedure.
- Back up any data saved to the internal memory of your device. Resetting will erase all your data from your device.
- 1. Find and tap [Settings] > [System] > [Reset options].
- 2. Tap [Erase all data (factory reset)] > [Erase all data].
- 3. If required, draw your screen unlock pattern or enter your screen unlock password or PIN to continue.
- 4. To confirm, tap [Erase all data].

### Hint

Your device does not revert to an earlier software version of Android when you perform a factory data reset.

#### **Related Topic**

Settings menu

### Help Guide

Portable Data Transmitter PDT-FP1

## Resetting your apps

You can reset an app or clear app data if your app stops responding or causes issues with your device. Resetting app preferences does not delete any app data from your device.

- 1 Find and tap [Settings] > [Apps].
- 2 Tap the number of apps to see all apps.
- Tap : (More icon) > [Reset app preferences] > [Reset apps].

## To clear app data

- 1. Find and tap [Settings] > [Apps].
- 2. Select an app or service, and then tap [Storage & cache] > [Clear storage] > [Delete].

## To clear app cache

- 1. Find and tap [Settings] > [Apps].
- 2. Select an app or service, and then tap [Storage & cache] > [Clear cache].

### To clear the app default setting

- 1. Find and tap [Settings] > [Apps].
- 2. Select an app or service, and then tap [Open by default] > [Clear default preferences].

#### Note

The option to clear the app data, cache, or default setting is not available for every app or service.

#### **Related Topic**

Settings menu

TP1001426283

### Help Guide

Portable Data Transmitter PDT-FP1

## Viewing the memory status

The internal storage stores downloaded or transferred content along with personal settings and data, and it tends to fill up as a result of normal usage. If the device starts to slow down, or apps suddenly shut down, you should consider the following:

- Close running apps that you are not using.
- Uninstall downloaded apps that you do not use.
- Transfer photos, videos, and music from the internal memory to the microSD card or a Google service.

#### **Note**

If your device cannot read the content on the microSD card, you may need to format the card. Note that when you format the card, all content is erased.

#### Hint

You can purchase a microSD card separately.

## To view the memory status

1. Find and tap [Settings] > [Storage].

#### **Related Topic**

- Freeing up space on the internal storage
- Stopping apps and services from running
- Formatting the microSD card
- Settings menu

TP1001426304

### Help Guide

Portable Data Transmitter PDT-FP1

# Freeing up space on the internal storage

If the device starts to slow down, or apps suddenly shut down, freeing up space on the internal storage may solve the problem. Delete files and uninstall apps that you are not using to free up space.

- find and tap [Settings] > [Storage].
- 2 Tap [Free up space].
- 3 Select the Browse tab.
- 4 Delete folders or files, or uninstall apps.
  - To delete folders or files, select the internal storage folder, select a folder or file to delete, tap .
     (More icon), and then delete it.
  - To uninstall apps, select the apps folder, tap : (More icon) for an app that you do not use, and then uninstall it.

### **Related Topic**

- Settings menu
- Viewing the memory status

TP1001470066

## Help Guide

Portable Data Transmitter PDT-FP1

# Stopping apps and services from running

If the performance of your device or apps is not optimal, try stopping apps and services from running.

- find and tap [Settings] > [Apps].
- 2 Select an app or service, then tap [Force stop] > [OK].

### **Related Topic**

- Settings menu
- Viewing the memory status

TP1001426182

## Help Guide

Portable Data Transmitter PDT-FP1

# Formatting the microSD card

If your device cannot read content on the microSD card, format the microSD card on your device.

- Find and tap [Settings] > [Storage], and then tap [This device] to select the name of your microSD card.
- 2 Tap : (More icon) > [Format], and then perform formatting on the next confirmation dialog.

#### **Note**

All content on the microSD card gets erased when you format it. Make sure you first make backups of all data that you want to save.

## **Related Topic**

Settings menu

TP1001426264

### Help Guide

Portable Data Transmitter PDT-FP1

# Turning the Bluetooth function on or off

Use the Bluetooth function to connect to Bluetooth compatible headphones or to send or receive information to and from other Bluetooth compatible devices such as cameras. Bluetooth connections work better within a range of about 10 m (30 feet), with no solid objects in between. Pairing is necessary to connect to other Bluetooth devices.

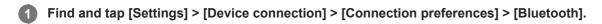

2 Tap the [Use Bluetooth] switch to enable or disable the function.

#### Hint

You can also turn the Bluetooth function on or off from the Quick settings panel.

#### **Note**

- Your device cannot connect wirelessly to all types of Bluetooth devices. Sony does not guarantee that all Bluetooth devices are compatible with your device.
- To secure Bluetooth communications, your device supports a security function compliant with Bluetooth standards. However, security may be insufficient depending on the settings, etc. Be aware of security risks when using the Bluetooth function.
- Please note that Sony is not responsible for any data leakage that might occur when communicating via the Bluetooth connection.

## **Related Topic**

- Pairing with another Bluetooth device
- Settings menu
- Naming your device
- Sending items using Bluetooth technology
- Receiving items using Bluetooth technology

TP1001426232

## Help Guide

Portable Data Transmitter PDT-FP1

# Naming your device

You can give your device a name. This name is shown to other devices after you have turned on the Bluetooth function and your device is set to visible.

- Find and tap [Settings] > [Device connection] > [Pair new device] > [Device name].
- Enter a name for your device.
- 3 Tap [Rename].

## **Related Topic**

- Turning the Bluetooth function on or off
- Settings menu

TP1001426487

### Help Guide

Portable Data Transmitter PDT-FP1

## Pairing with another Bluetooth device

Pairing is necessary to connect your device to other Bluetooth devices.

Once you pair your device with another Bluetooth device, your device remembers this pairing.

Make sure that the device you want to pair with has the Bluetooth function activated and is visible to other Bluetooth devices.

find and tap [Settings] > [Device connection] > [Pair new device].

A list of the available Bluetooth devices appears.

Tap the Bluetooth device that you want to pair with.

## To connect your device to another Bluetooth device

- 1. Find and tap [Settings] > [Device connection].
- 2. Under [Saved devices], tap the Bluetooth device to which you want to connect.

#### To unpair a Bluetooth device

- 1. Find and tap [Settings] > [Device connection].
- 2. Under [Saved devices], tap 🎃 (Settings icon) beside the name of the device that you want to unpair.
- 3. Tap [Forget] > [Forget device].

#### **Note**

Some Bluetooth devices, for example, most Bluetooth headsets, require you to both pair and connect with the other device.

#### **Related Topic**

- Turning the Bluetooth function on or off
- Settings menu
- Naming your device
- Sending items using Bluetooth technology
- Receiving items using Bluetooth technology

TP1001426337

### Help Guide

Portable Data Transmitter PDT-FP1

# Sending items using Bluetooth technology

Use Bluetooth technology to share items with other Bluetooth compatible devices such as smartphones or computers. You can send the following kinds of items:

- Photos and videos
- Music and other audio files
- Web pages

Make sure the Bluetooth function is turned on for the receiving device, and that the device is visible to other Bluetooth devices.

- Open the app that contains the item you want to send.
- Touch and hold or open the item, and then tap < (Share icon).</p>
- 3 Select [Bluetooth], and then tap the name of the receiving device.

Turn on the Bluetooth function if prompted.

- On the receiving device, accept the connection if prompted.
- 6 On your device, confirm the transfer to the receiving device, if prompted.
- 6 On the receiving device, accept the incoming item.

## **Related Topic**

- Turning the Bluetooth function on or off
- Settings menu
- Naming your device
- Pairing with another Bluetooth device
- Receiving items using Bluetooth technology

TP1001426357

### Help Guide

Portable Data Transmitter PDT-FP1

## Receiving items using Bluetooth technology

Use Bluetooth technology to share items with other Bluetooth compatible devices such as smartphones or computers. You can receive the following kinds of items:

- Photos and videos
- Music and other audio files
- Web pages

Make sure that the Bluetooth function is on and is visible to other Bluetooth devices.

- 1 On the transmitting device, send the data to your device.
- When you are notified of an incoming file to your device, drag the status bar downwards and tap the notification to accept the file transfer.
- Tap [Accept] to start the file transfer.

To view the progress of the transfer, drag the status bar downwards.

To open a received item, drag the status bar downwards and tap the relevant notification.

Files you have received using the Bluetooth connection are saved in the Downloads folder of the Files app.

## **Related Topic**

- Turning the Bluetooth function on or off
- Settings menu
- Naming your device
- Pairing with another Bluetooth device
- Sending items using Bluetooth technology

TP1001426482

#### Help Guide

Portable Data Transmitter PDT-FP1

# Wirelessly mirroring the screen of your device on a TV

If your TV or other large display supports mirroring, you can enjoy content from your device on the TV or display without using a cable connection.

# Mirroring the screen of your device on a supported TV

You can use the Screen mirroring feature to mirror the screen of your device on a TV or other large display without using a cable connection.

Wi-Fi Direct<sup>®</sup> technology creates a wireless connection between the two devices, so you can sit back and enjoy your favorite photos from the comfort of your couch. You can also use this feature to listen to music from your device using the TV's speakers.

- 1. TV: Follow the instructions in the User guide of your TV to turn on the Screen mirroring function.
- 2. Your device: Find and tap [Settings] > [Device connection] > [Connection preferences] > [Screen mirroring].
- 3. Tap [Start].
- 4. Tap [OK] and select a device.

#### To stop screen mirroring between devices

- 1. Find and tap [Settings] > [Device connection] > [Connection preferences] > [Screen mirroring].
- 2. Tap [Disconnect], then tap [OK].

#### Note

- This function can be used with TVs that support the Screen mirroring feature.
- When using Screen mirroring, do not cover the Wi-Fi antenna area of your device.
- When using Screen mirroring, the image quality may sometimes be negatively impacted if there is interference from other Wi-Fi networks.

#### Hint

- You can also stop screen mirroring by tapping the notification in the status bar of your device. Drag the status bar downwards, tap
   ✓ (Expand more icon), and then tap [Disconnect] > [OK].
- Tap : (More icon) for more options.

### Mirroring the screen of your device on your TV while using Chromecast-compliant apps

You can mirror the screen of your device on your TV while using Chromecast-compliant apps such as YouTube. Tap the Cast button on the app screen, and then select your TV to mirror the screen of your device on the TV. Make sure your device and TV are connected to the same Wi-Fi network.

For more information, visit Chromecast built-in Help at support.google.com/.

#### Hint

You may need to sign in to the app on the TV with the same Google account that you are using on your device, depending on the app that you are using.

# **Related Topic**

- Part names antenna area
- Settings menu

TP1001471879

#### Help Guide

Portable Data Transmitter PDT-FP1

## Connecting your device to USB devices

You can set the USB preferences according to the computer or USB device connected to your device. You can use a USB host adapter to connect your device to USB devices, such as USB mass storage devices, headphones, game controllers, USB keyboards, and USB mice.

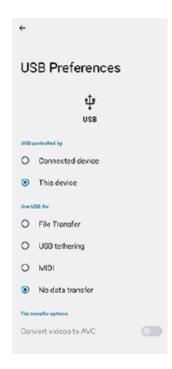

- 2 Drag down the status bar to open the notification panel, and then tap the USB connection setting notification.
- Tap [Tap for more options.], and then select an option.

#### Hint

You can also set the USB preferences by finding and tapping [Settings] > [Device connection] > [USB].

#### **USB Preferences**

- USB controlled by: You can choose which device controls the other, your device, or the USB-connected device.
- Use USB for: You can choose the purpose of the USB connection.
  - File Transfer: Manage files or update the device software. This option is used with Microsoft<sup>®</sup> Windows<sup>®</sup> computers. Charging is enabled by default.
  - USB tethering: Your device can function as a tethering device.
  - MIDI: Your device can function as the MIDI input for musical instrument applications.
  - No data transfer: Just charge your device when [USB controlled by] is set to [This device]. When [USB controlled by] is set to [Connected device], you can use your device as a power supply and charge the other connected

device.

#### File transfer options

- Convert videos to AVC: Videos are converted to AVC and transferred to the connected device.

## To use headphones with the USB to 3.5 mm Audio Jack Adapter

When connecting headphones with 3.5 mm jack, use a USB to 3.5 mm Audio Jack Adapter with a built-in DAC.

- 1. Connect your headphones to the USB to 3.5 mm Audio Jack Adapter with a built-in DAC.
- 2. Insert the USB to 3.5 mm Audio Jack Adapter with a built-in DAC into the USB Type-C terminal ( \$\frac{1}{2}\$ Data transfer) of your device.

#### **Note**

- Sony does not guarantee that all USB devices are supported by your device.
- This device has a capless USB port. If your device gets exposed to water, ensure that the port is completely dry before connecting a USB cable.

### **Related Topic**

Settings menu

TP1001426242

### Help Guide

Portable Data Transmitter PDT-FP1

# Making sure your device is protected

Your device includes security options, strongly recommended in case of loss or theft.

There are several ways to protect your device, as listed below.

Find and tap [Settings] > [Security], and then tap the setting you want to change.

- [Screen lock]: Set a security method for unlocking your screen.
- [More security settings] > [SIM card lock]: Set to enter a PIN when using SIMs on your device.

For more information, go to support.google.com/android/.

#### Note

When using a security option to protect your device, it is crucial to remember the details provided at set up.

### **Related Topic**

- Settings menu
- Finding, locking, or erasing a lost device

TP1001426538

## Help Guide

Portable Data Transmitter PDT-FP1

# Finding the IMEI numbers and serial number of your device

Your device has one or two unique identification numbers that are referred to as IMEI or serial numbers. You should keep a copy of these. You may require them if your device is stolen or when contacting support.

## Viewing your IMEI numbers from the Settings menu

1. Find and tap [Settings] > [About device].

The IMEI number is displayed under [IMEI] for each SIM.

## Viewing your IMEI numbers and serial number on the tray

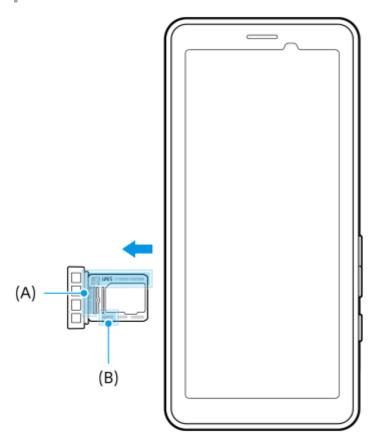

Drag out the tray.
 The IMEI numbers (A) and 7-digit serial number (B) are displayed on the tray.

## **Related Topic**

- Settings menu
- Making sure your device is protected

TP1001470890

## Help Guide

Portable Data Transmitter PDT-FP1

# Finding, locking, or erasing a lost device

Google offers a location and security web service called "Find My Device". After you sign in to a Google account, "Find My Device" is turned on by default. If you lose your device, you can use "Find My Device" to find, lock, or erase it. For more information, go to <a href="support.google.com/android/">support.google.com/android/</a>.

TP1001426239

#### Help Guide

Portable Data Transmitter PDT-FP1

# **About this Help Guide**

This is the PDT-FP1 Help Guide for the Android 13 software version. If you are not sure which software version your device is running, you can check it in the Settings menu.

For information on common Android features and settings (such as Android basic settings, Wi-Fi settings, home screen settings, app drawer navigation, notifications and other Google application features) please refer to support.google.com/android/.

#### Note

- System and application updates can present the features in your device in another way than described in this Help Guide. The Android version might not be affected in an update.
- All pictures used as sample pictures in this Help Guide are for illustrative purposes only and were not taken by the actual device.

### To check the current software version and model name of your device

Find and tap [Settings] > [About device]. The current software version is displayed under [Build number]. The current model name is displayed under [Model].

## Limitations to services and features

The services and features described in this Help Guide may not be supported in some countries/regions or by some networks or service providers.

The use of certain features and applications described in this guide may require access to the internet. You may incur data connection charges when you connect to the internet with your device. Contact your wireless service provider for more information.

#### **Related Topic**

- Before updating your device
- Updating your device wirelessly
- Settings menu
- Notes on use

TP1001426235

## Help Guide

Portable Data Transmitter PDT-FP1

# **Accessibility**

## **Accessibility settings**

Android provides many accessibility features such as [TalkBack], [Display size and text] ([Font size]), [Color and motion] ([Color correction], [Dark theme]), [Extra dim], [Magnification], and more.

You can find accessibility features under [Settings] > [Accessibility].

Visit Android Accessibility Help at support.google.com/accessibility/android for more information.

## **Related Topic**

Settings menu

TP1001471813

#### Help Guide

Portable Data Transmitter PDT-FP1

#### Notes on use

## Notes on handling the device

- The device has a structure with considerations for dust and water resistance. However, ingress of dust or water cannot be prevented completely.
- Do not use/store the device in sandy or dusty places.
   Be careful not to let sand or dust get into the device. This may cause the device to malfunction, and in some cases this malfunction cannot be repaired.
- Clean the surface of the device with a soft dry cloth.
  - If you scrub the surface of the device using a dry cloth, etc., the surface may become scratched.
  - Do not use detergent or solvents such as alcohol, paint thinner, or mineral spirits, as they may damage the finish on the surface of the device.
- Avoid areas with extremely high or low temperatures.
  Use the device at a temperature within a range of 0 °C (32 °F) to 40 °C (104 °F) and a humidity within a range of 45% to 85%.
- Charge the device at an appropriate ambient temperature from 5 °C (41 °F) to 40 °C (104 °F).
- Use the device as far away as possible from ordinary telephones, TVs, radios, etc., as the device may cause reception interference.
- Do not leave the device in a place where the camera lens of the device is exposed to direct sunlight.Direct sunlight may cause the image sensor to fade or become burned in.
- Keep the device away from magnetic data or magnetic objects.
   Magnetic data such as that on cash cards or credit cards may be lost, or the device may malfunction.
- The lifetime of the embedded battery may vary depending on the operating environment and the condition of the embedded battery.
- The embedded battery is consumable. Each time you charge the device, the usable time on a single charge gradually becomes shorter.
- The lifetime of the embedded battery may shorten if you use apps for a long time while charging.
- The performance of the embedded battery may deteriorate if you store the device with the battery fully or insufficiently charged. It is recommended that you charge the device up to about 40% before you store it.

TP1001546171

## Help Guide

Portable Data Transmitter PDT-FP1

## **About 5G Data Collector**

The 5G Data Collector app assists with 5G QoS network control. To use the 5G Data Collector app, an application server is necessary. For more details, contact a Sony professional sales representative.

TP1001545760

#### Help Guide

Portable Data Transmitter PDT-FP1

## Legal information

This Help Guide is published by Sony Corporation (herein after referred to as "Sony") or its local affiliated company, without any warranty. Improvements and changes to this Help Guide necessitated by typographical errors, inaccuracies of current information, or improvements to programs and/or equipment, may be made by Sony at any time and without notice. Such changes will, however, be incorporated into new editions of this Help Guide. All illustrations are for illustration purposes only and may not accurately depict the actual device.

All product and company names mentioned herein are the trademarks or registered trademarks of their respective owners. All other trademarks are property of their respective owners. Any rights not expressly granted herein are reserved. Visit <a href="https://www.sony.net/Products/smartphones/trademarks-and-copyright.html">https://www.sony.net/Products/smartphones/trademarks-and-copyright.html</a> for more information. This Help Guide may reference services or applications provided by third parties. Use of such programming or services may require separate registration with the third-party provider, payment of fees or provision of credit card information, as well as be subject to additional terms of use, change, interruption or discontinuance at any time. For applications accessed on or through a third-party website, please review such websites' terms of use and applicable privacy policy in advance. Sony does not warrant or guarantee the availability or performance of any third-party application, websites, or offered services.

Your device has the capability to download, store, and forward additional content, for example, music or videos. The use of such content may be restricted or prohibited by rights of third parties, including but not limited to restriction under applicable copyright laws. You, and not Sony, are entirely responsible for additional content that you download to or forward from your device. Prior to your use of any additional content, please verify that your intended use is properly licensed or is otherwise authorized. Sony does not guarantee the accuracy, integrity or quality of any additional content or any other third-party content. Under no circumstances will Sony be liable in any way for your improper use of additional content or other third-party content.

This product is licensed under the MPEG-4 visual and AVC patent portfolio licenses for the personal and non-commercial use of a consumer for (i) encoding video in compliance with the MPEG-4 visual standard ("MPEG-4 video") or the AVC standard ("AVC video") and/or (ii) decoding MPEG-4 or AVC video that was encoded by a consumer engaged in a personal and non-commercial activity and/or was obtained from a video provider licensed by MPEG LA to provide MPEG-4 and/or AVC video. No license is granted or shall be implied for any other use. Additional information including that relating to promotional, internal and commercial uses and licensing may be obtained from MPEG LA, L.L.C. See <a href="https://www.mpegla.com">https://www.mpegla.com</a>. MPEG Layer-3 audio decoding technology licensed from Fraunhofer IIS and Thomson.

Note: Sony advises users to backup their personal data and information.

SONY WILL NOT BE LIABLE FOR ANY LOSS, DELETION AND/OR DATA-OVERWRITING OF PERSONAL DATA OR FILES STORED ON YOUR DEVICE (INCLUDING BUT NOT LIMITED TO CONTACTS, MUSIC TRACKS AND PICTURES) ARISING OUT OF ANY UPDATE OF YOUR DEVICE BY ANY OF THE METHODS DESCRIBED IN THIS HELP GUIDE OR DOCUMENTATION.

IN NO EVENT SHALL SONY'S OR ITS SUPPLIERS' TOTAL LIABILITY TO YOU FOR ANY AND ALL DAMAGES, LOSSES AND CAUSES OF ACTION (WHETHER IN CONTRACT OR TORT, INCLUDING, BUT NOT LIMITED TO NEGLIGENCE OR OTHERWISE) EXCEED THE AMOUNT ACTUALLY PAID BY YOU FOR YOUR DEVICE.

TP1001468407

# Help Guide

Portable Data Transmitter PDT-FP1

# SAR and usage guidelines

For information about SAR (Specific Absorption Rate) and safety guidelines, please read the Important information provided under [Settings] > [About device] > [Legal information] on your device.

TP1001463696